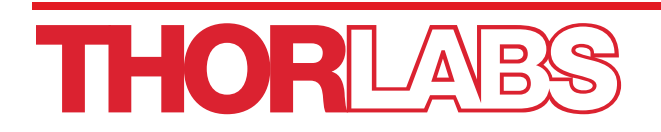

# TC200, TC200-EC Temperature Controller

# User Guide

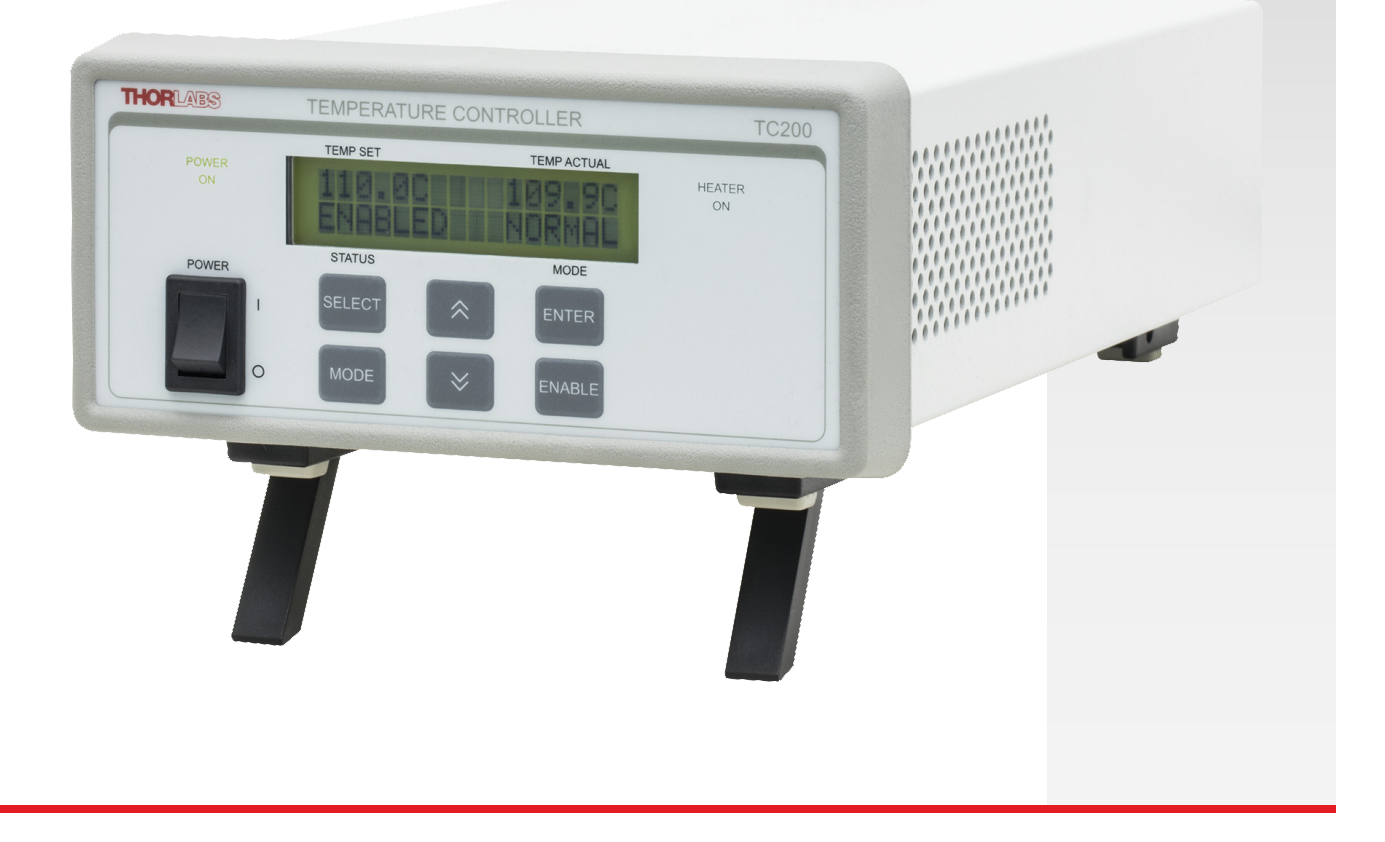

# **Table of Contents**

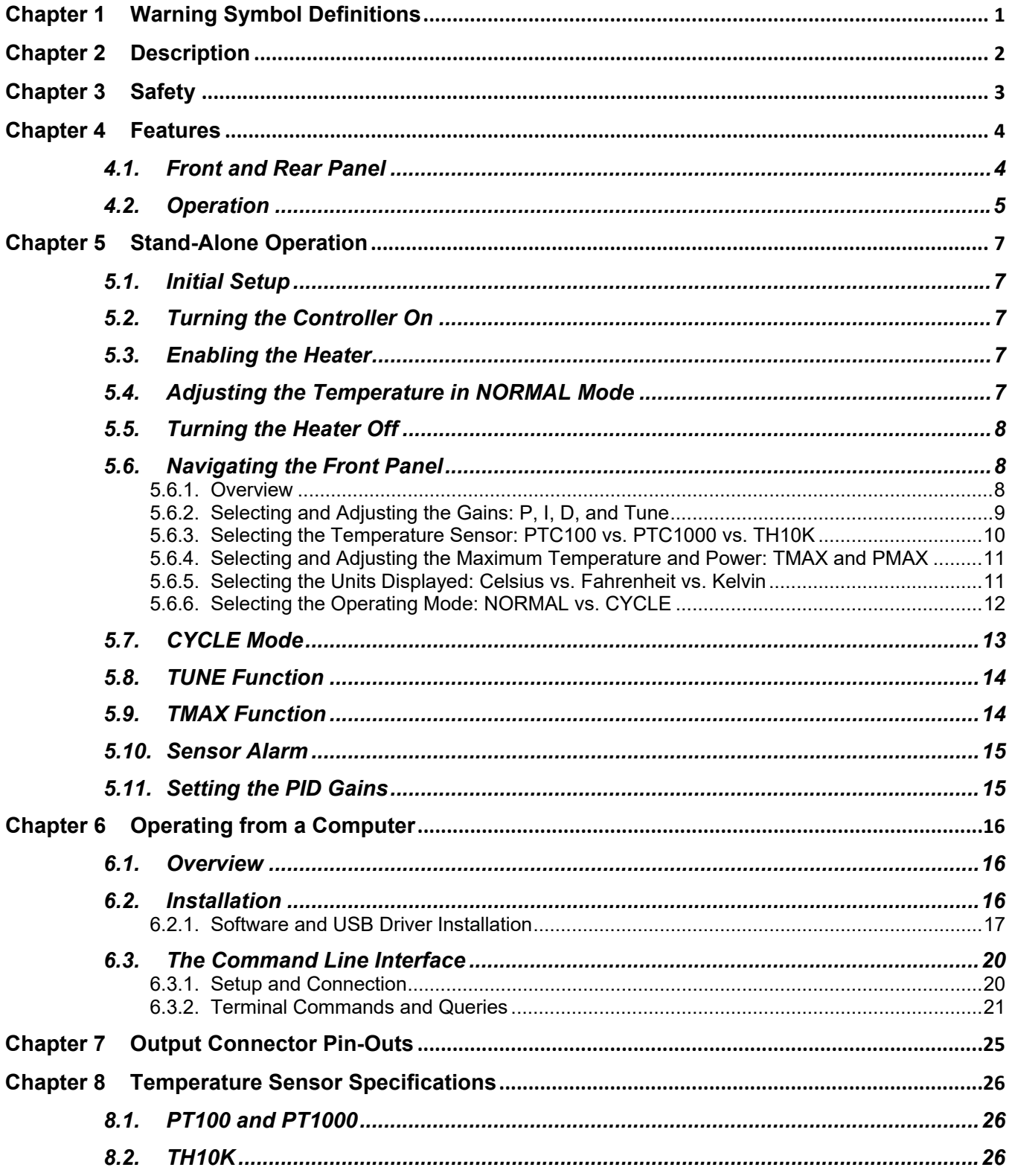

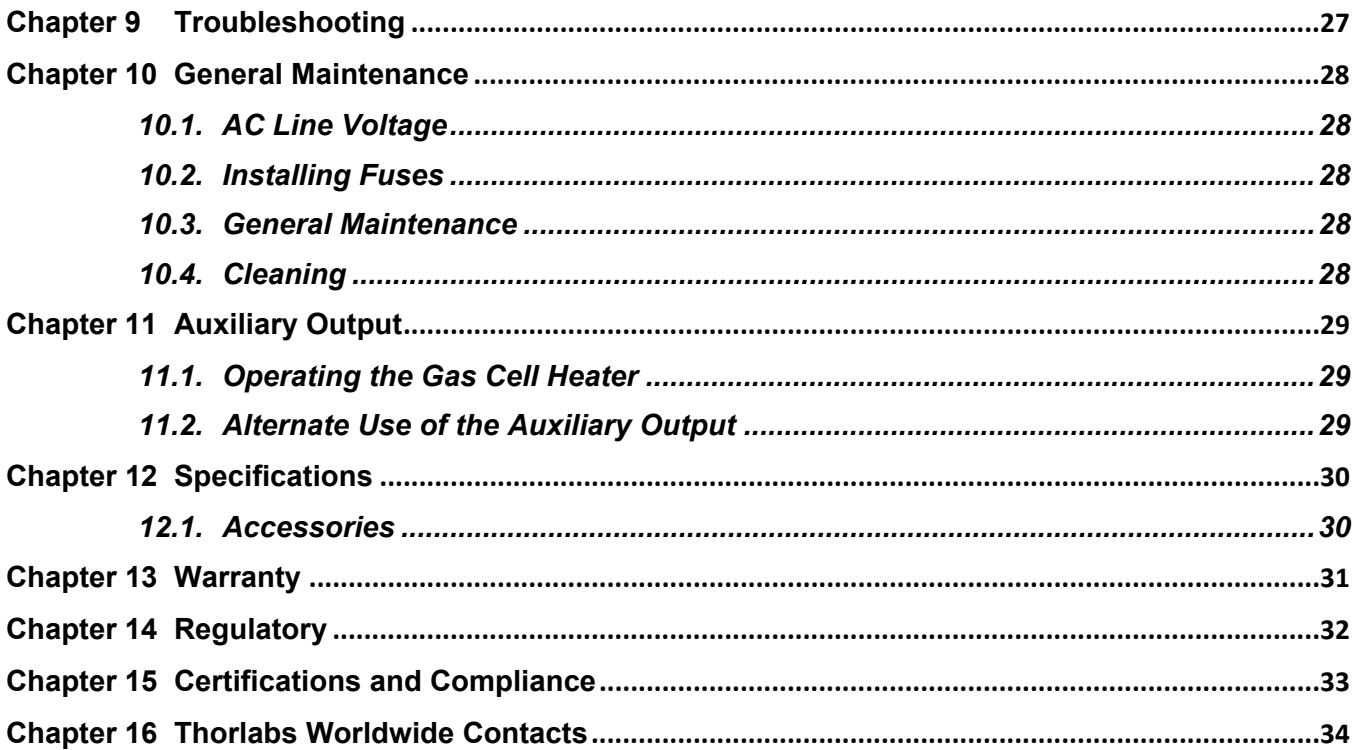

# **Chapter 1 Warning Symbol Definitions**

**Note:** Throughout this manual, references to temperature are with respect to °C, even though the TC200 can be set to display °C, °F, or K.

Below is a list of warning symbols you may encounter in this manual or on your device.

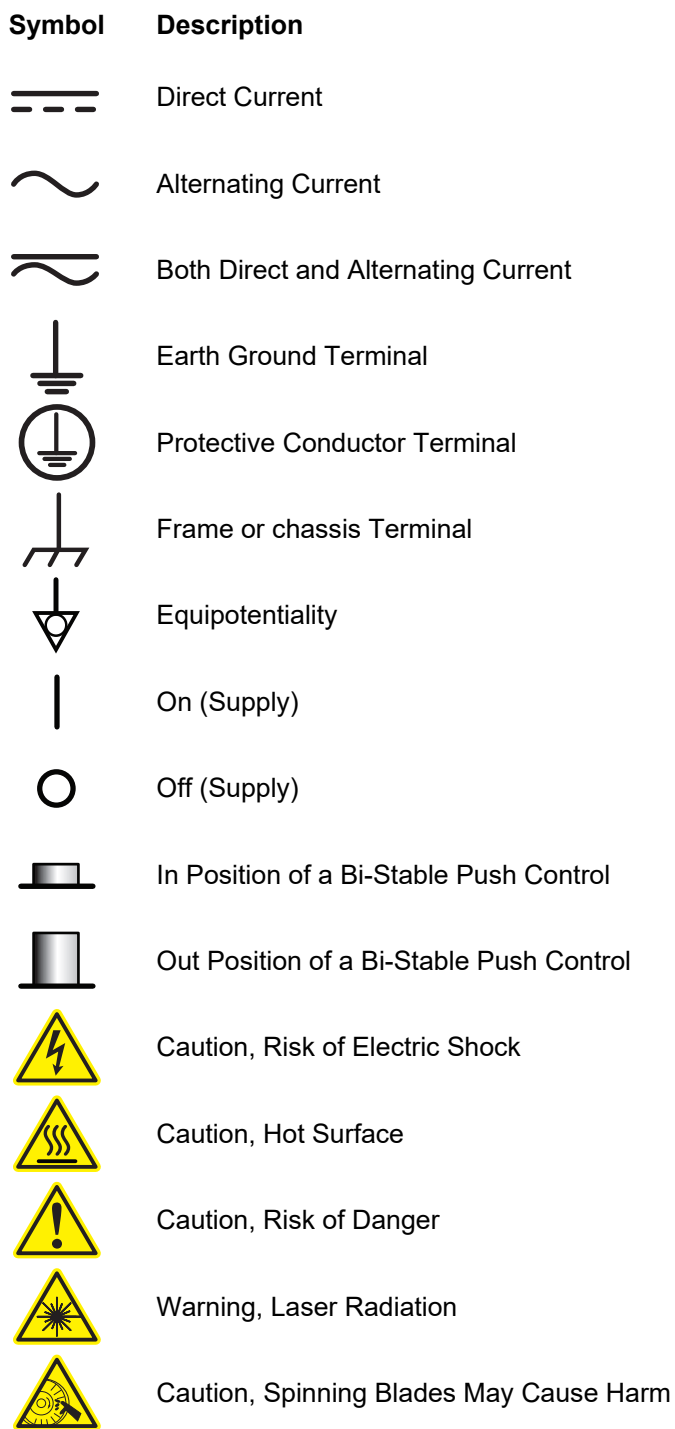

# **Chapter 2 Description**

The TC200 Temperature Controller is a bench top controller intended for use with resistive heating elements rated up to 18 Watts. This general purpose instrument can drive various types of heaters, including foil and resistive coil types. It accepts feedback from either positive or negative temperature coefficient thermistors, has programmable P, I, and D gains, and will display the temperature in °C, °F, or K. In addition, it can be programmed for up to five sequential temperature settings along with associated ramp and hold times for each level. A user-programmable maximum temperature limit provides protection to the device being heated, and a user-programmable power limit protects the heating element from being over driven.

 Capable of stand-alone operation from a simple keypad interface, the TC200 can be interfaced with a PC using a standard USB Type B connector and our TC200 Application Program. Interfacing with a PC can also be achieved by using LabView<sup>®</sup> or LabWindows<sup>®</sup> with a simple command-line interface from any terminal window.

### *Contents of Package*

Each TC200 is shipped with the following standard accessories:

- TC200 User Guide
- IEC 320-Compatible 120 VAC Line Cord for North American AC Wall Sockets (with the TC200) or

230 VAC Line Cord for Europe (with the TC200-EC)

- CD-ROM Containing TC200 Application Software and USB Drivers
- USB Standard B Cable

# **Chapter 3 Safety**

# **SHOCK WARNING**

### **HIGH VOLTAGE INSIDE**

**To avoid electrical shock, the power cord protective grounding conductor must be connected to ground. Do not operate without cover installed. Refer servicing to qualified personnel.** 

Thorlabs provides the proper 120 VAC power input cable with each TC200 for use in the United States and the proper 230 VAC power input cable with each TC200-EC for use in Europe. If using this unit anywhere else, the user will need to supply a properly grounded power cable to power the unit.

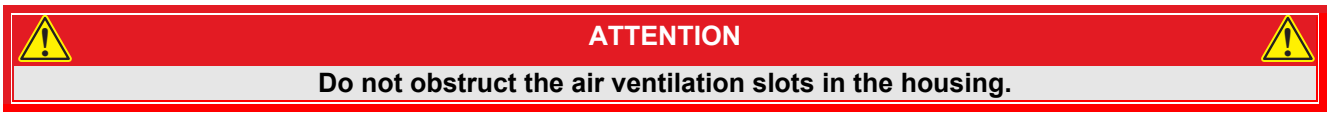

All statements regarding safety of operation and technical data in this instruction manual will only apply when the unit is operated correctly.

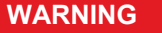

**Before applying power to your TC200 system, make sure that the protective conductor of the 3 conductor mains power cord is correctly connected to the protective earth contact of the socket outlet! Improper grounding can cause electric shock resulting in severe injury or even death.** 

Make sure that the line voltage rating marked on the rear panel agrees with your local supply and that the appropriate fuses are installed. Changing of the mains fuse can be done by the user (see page 28 for details).

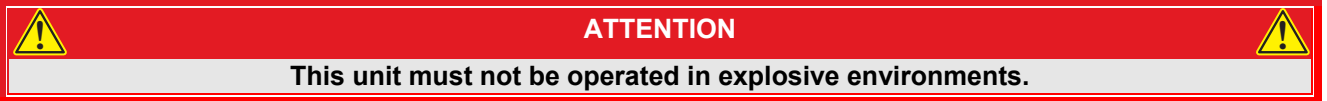

With the exception of the mains fuses, there are no user-serviceable parts in this product.

This device can only be returned when packed into the *complete original packaging*, including all foam packing inserts. If necessary, ask for a replacement package.

Mobile telephones, cellular phones or other radio transmitters are not to be used within the range of three meters of this unit since the electromagnetic field intensity may exceed the maximum allowed disturbance values according to EN50082-1.

# **Chapter 4 Features**

# **4.1. Front and Rear Panel**

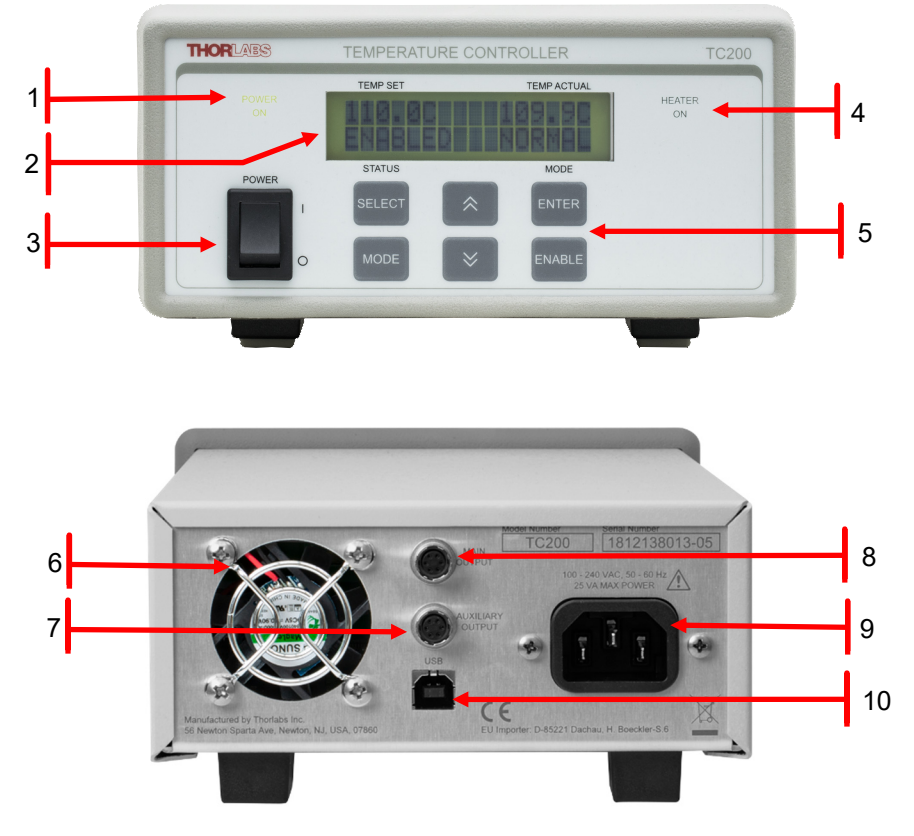

*Figure 1 TC200 Front and Rear Panel* 

- 1. **Power On Indicator**  When this text is lit, power is applied to the unit.
- 2. **LCD Display** Provides status and temperature information when in the main screen as shown above. Various programmable mode screens are accessible via the **Keypads** (4). See **Navigating the Front Panel** on page 8 for more details.
- 3. **Power Switch** Turns the unit On and Off.
- 4. **Heater On Indicator** When this text is lit, the output relay is energized, and the heater controller is enabled. **Note:** there are situations where the indicator (and relay) will NOT be on, yet the heater controller will still be enabled – See **Maximum Temperature Shutdown** on page 6.
- 5. **Keypads** Used to adjust the temperature set-point (Temp Set), enable and disable the output, and navigate through the various Mode screens.
- 6. **Cooling Fan**
- 7. **Auxiliary Output** This output is intended for use only with Thorlabs' GCH Gas Cell Heaters. It provides an unregulated output current proportional to the Main Output current. See page 29 for more information.

8. **Main Output** – Use this output to connect to the heating system. See page 25 for connector information.

#### 9. **AC Input Connector**

10. **USB Connector** – Use this connector for all serial interface connections.

## **4.2. Operation**

- 1. **Programmable Proportional (P), Integral (I), and Derivative (D) gain settings** The P, I, and D gains can each be set to values from 0 to 250 (I and D) and 1 to 250 (P gain only). These values indicate representative shares of each gain stage, not absolute gain values (which are fixed internally). Adjust each of the gains accordingly to affect the best response from the particular heating system being controlled. See page 9 for more details.
- 2. **Automatic Offset Tune** Often times P, I, or D controllers will not perform as one would hope, leaving either an offset value or constant oscillations about the set-point. The TUNE function allows the user to tune the output of the TC200 exactly to the set-point value without having to adjust the P, I, or D controls. Ideally the I gain and D gain settings should be set to zero and only the P gain should be adjusted to provide a stable temperature. Once the temperature has reached its maximum value (which should be slightly less than the set-point), enabling the TUNE function will digitally calculate the offset and adjust the output to meet the set-point.
- 3. **Selectable Resistive Sensors** The TC200 allows the use of three different types of resistive temperature sensors: platinum PT100 and PT1000 resistors with Positive Temperature Coefficients (PTC), and a standard Negative Temperature Coefficient (NTC) TH10K 10 kΩ resistor. When selecting TH10K as the sensor, you can also enter the Beta value for the device to provide more accurate operation. The default Beta value shipped with the unit is 3970. See page 26 for more information on the sensors.
- 4. **Maximum Temperature Limit** A value for a maximum temperature limit (**TMAX**) can be programmed into the TC200. TMAX can range from 20.0 to 205.0 °C. The set-point value is limited to a maximum of **TMAX** or 200.0 °C, whichever is lower. If **TMAX** is set to a value that is below the current set-point temperature, the set-point will automatically be lowered to the **TMAX** value, along with all stopping temperatures programmed into the cycle parameters that are greater than **TMAX**. Note: The capability to attain Maximum Temperature is load dependent.
- 5. **Maximum Power Limit** A value for a maximum output power (**PMAX**) can be programmed into the TC200. Based on a maximum output voltage of 24 VDC, the **PMAX** value will provide the proper current limit to the output current source that is required to limit the maximum power to the heating device.
- 6. **Selectable Temperature Display Units** All temperature values displayed on the front panel LCD display can be presented in either  ${}^{\circ}C$ ,  ${}^{\circ}F$ , or K. Internally, the unit operates strictly on  ${}^{\circ}C$  formats. Due to the conversion factor used, values displayed in  $\epsilon$ F will not increment at even 0.1 $\epsilon$  steps as they do with  $\epsilon$ C and K.
- 7. **NORMAL vs. CYCLE Modes** Two operating modes are possible with the TC200. In NORMAL mode, the unit operates as a single point controller, maintaining the set-point for as long as the user requires. In CYCLE mode, the user can program one to five distinct temperature levels. A "ramp" time (in minutes) can be programmed for each step to determine how long it will take to get from the starting temperature to the stopping temperature. A "hold" time (also in minutes) can be programmed to determine how long the system will stay at the stopping temperature before moving on to the next step. During the course of any step, CYCLE Mode can be paused, stopping the ramp or hold timers at their present count. Removing the paused function will resume the cycle at the same point at which it was paused.
- 8. **Sensor Alarms** The TC200 can determine whether a temperature sensing element is short circuited or not installed (open circuit). If a short or open circuit occurs, the TEMP ACTUAL field in the main LCD

display screen will read **!SENSOR!** If the sensor alarm occurs during normal operation, the output will immediately be disabled. The unit cannot become enabled again until the error is resolved.

#### **ATTENTION ! !**

**The TC200 can only determine shorted or open sensor connections; it cannot determine if the installed sensor does not match the programmed sensor selection. Care must be taken to ensure that the settings match the actual sensor used, or damage will occur to the heating system.** 

9. **Maximum Temperature Shutdown** – Based on the setting of the **TMAX** parameter discussed above, if the TC200 reads back a temperature value that equals or exceeds **TMAX**, the output relay will be opened and **!TMAX!** will be displayed in the MODE field of the main LCD display screen. The controller, however, will remain enabled. Once the system temperature lowers down to the set-point value, the output relay will be closed, connecting the controller to the heater again. If the temperature increases past **TMAX** again, the relay will open. If this cycle occurs three times, on the third time, the relay will open and the controller will automatically disable. The **TMAX** text will continue to be displayed until it is cleared manually by the user by either pressing the SELECT keypad while in the main screen, or by pressing the ENABLE keypad.

# **Chapter 5 Stand-Alone Operation**

# **5.1. Initial Setup**

- 1. Place the unit on a dry, level working surface.
- 2. Make sure the POWER switch on the front of the unit is in the OFF position (0).
- 3. Plug the female end of the provided AC line cord into the AC Input Receptacle on the rear of the unit. Plug the male end into a properly grounded AC socket.
- 4. Connect the heater to be controlled to the MAIN OUTPUT connector on the rear panel of the unit. Refer to page 25 for information on proper connections to the output connectors.

# **5.2. Turning the Controller On**

- 1. Press the POWER switch to the ON position (|). If the AC line voltage is sufficient and the internal power supply in the unit is fully functional, the PWR ON indicator will light up and the LCD screen will display a brief message stating the model number and the firmware revision. After approximately 2 seconds, this message will scroll off of the screen and the main LCD screen will appear.
- 2. The default power-up settings for the main screen are always NORMAL Mode, heater disabled, the last active sensor type used, and the last temperature set-point that was active on the unit. To change these settings, see **Navigating the Front Panel** on page 8.
- 3. All parameters from the last working session with the controller will be loaded during unit initialization. These include: PID gain settings, "Tuning" offset, sensor selection (including the TH10K Beta value if applicable), Maximum Temperature **TMAX** setting, Maximum Power **PMAX** setting, the last display units used (°C, °F, or K), and all cycle mode parameters for the five programmable cycle steps.
- 4. If the heater has not been operated yet, the TEMP ACTUAL field on the LCD display should show a value appropriate for a "cold" system (somewhere around room ambient temperature). If it is noticeably different, you should double-check that the selected sensor (PTC100, PTC1000, TH10K) matches the actual sensor used in your heating system.

## **5.3. Enabling the Heater**

- 1. Press and release the ENABLE keypad on the front panel to turn on the heater. At this time, the Heater ON indicator will immediately light up. If not, see page 27 for troubleshooting suggestions.
- 2. If successfully enabled, the STATUS field in the LCD screen will read "**ENABLED**" and the MODE field will read either "NORMAL" or "CYCLE" depending on the particular mode chosen.

# **5.4. Adjusting the Temperature in NORMAL Mode**

The set-point temperature can be changed at any time while in NORMAL Mode, regardless of whether the controller is enabled, simply by pressing the *UP* or *DOWN* arrow keypads. Pressing the *UP* arrow will increment the temperature by 0.1°, and pressing the *DOWN* arrow will decrement the temperature by 0.1°. As with all of the numeric adjustments that can be done on the TC200, holding the arrow keypads down will accelerate the rate of increase or decrease the longer the arrow keypad is held down.

# **5.5. Turning the Heater Off**

- When necessary, the heater output can be turned off by either pressing and releasing the ENABLE keypad or pressing the POWER switch to the OFF ( 0 ) position, which will turn off the entire unit.
- The heater will also turn off immediately if a shorted or open temperature sensor is detected. In that case, !SENSOR! will be displayed on the LCD screen.
- Whenever the unit is ON and the heater is not enabled, the status will be indicated as "DISABLED" on the LCD and the HEATER ON indicator will be turned off.

# **5.6. Navigating the Front Panel**

#### **5.6.1. Overview**

- The front panel contains six keypads that can be used for various functions depending on what menu screen is actively displayed.
- The Main Display screen displays the selected temperature sensor, the basic operating mode (NORMAL or CYCLE), the current temperature set-point, the current actual temperature, and various status messages such as **ENABLED**, **DISABLED**, **!TMAX!**, and **!SENSOR!** alarms.
- There are five *MODE* screens: PID parameters, Sensor Select, **TMAX/PMAX** values, Units Display (°C, °F, or K), and NORMAL vs. CYCLE Mode.
- There is a sixth sub-menu for programming the CYCLE Mode parameters: Stop Temp, Ramp Time, and Hold Time.
- Use the *MODE* keypad to access the Mode screens.
- While a menu is displayed, use the *SELECT* keypad to move the flashing cursor to the various selection options.
- Pressing the *ENTER* keypad while in the Main Display screen and in NORMAL mode has no effect.
- Pressing the *ENTER* keypad while in the Main Display screen and CYCLE Mode will PAUSE the cycle. See **CYCLE Mode** on page 13 for more details.
- Pressing the *ENTER* keypad while in a Mode menu screen will accept and save the option that corresponds to the flashing cursor and advance you to the next menu screen or back to the MAIN screen, depending on the situation.
- Use the *UP* and *DOWN* keypads to change the set-point temperature while in the Main screen.
- Use the *UP* and *DOWN* keypads to change numerical options while in any of the Mode screens.
- Pressing the *MODE* keypad at any time while in a mode menu will do one of the following:
	- o If you are in the PID Mode screen, pressing the *MODE* keypad will advance to the Sensor Select menu without changing any of the current PID values.
	- o If you are in the Sensor Select screen, pressing the *MODE* keypad will advance to the **TMAX/PMAX** Mode screen without changing the sensor selection.
	- o If you are in the **TMAX/PMAX** Mode screen, pressing the *MODE* key will advance to the Display Units Selection screen without changing the units.
- o If you are in the Display Units Selection screen, pressing the *MODE* keypad will advance to the **NORMAL vs. CYCLE** Mode screen without changing the units.
- o If you are in the **NORMAL vs. CYCLE** Mode screen, pressing the *MODE* keypad will advance to the Main screen without changing the Operating Mode selection.
- Pressing the **ENABLE** keypad at any time, in any screen<sup>\*</sup> will either enable or disable the heater, depending on its current status.

\* While in the Cycle Parameters screen, you can only disable the heater.

- **Special Functions** While in the Main Display screen, the *SELECT* keypad will perform two special functions:
	- $\circ$  If you are using Thorlabs' gas cell heaters in conjunction with the auxiliary output, pressing the **SELECT** key will momentarily display the auxiliary heater's temperature. This function only works when the PTC100 sensor is selected.
	- o If a **TMAX** error occurs, pressing the *SELECT* keypad will clear the error.

#### **5.6.2. Selecting and Adjusting the Gains: P, I, D, and Tune**

#### *Changing the P, I, or D Gains*

- 1. While in the Main Screen press the *MODE* keypad once.
- 2. The screen will now display the P, I, and D values as well as the text "**TUNE"** or **"DETUNE".**
- 3. The cursor will be flashing over the "P" for the proportional gain value.
- 4. Adjust the P gain using the *UP* or *DOWN* arrow keypads. The P gain is adjustable from 1 to 250.
- 5. Press the *SELECT* keypad to move the cursor to the "I" for integral gain.
- 6. Adjust the I gain using the *UP* or *DOWN* arrow keypads. The I gain is adjustable from 0 to 250.
- 7. Press the *SELECT* keypad to move the cursor to the "D" for derivative gain.
- 8. Adjust the D gain using the *UP* or *DOWN* arrow keypads. The D gain is adjustable from 0 to 250.
- 9. Press the *MODE* keypad to escape to the next Mode screen (Sensor Select) without making any changes to the current parameters.
- 10. Alternatively, press the *ENTER* keypad to accept any changes made to the P, I, or D values and return to the Main Display screen.

**Note:** The PID screen is the only Mode screen that will return directly to the Main Display screen upon pressing the *ENTER* keypad. All other Mode screens will save changes and advance to the next Mode screen.

#### *Activating or Deactivating the TUNE Function*

**Note:** The **TUNE** function is only accessible in **NORMAL** mode when the heater is enabled. It cannot be accessed at any time in **CYCLE** mode or when the heater is disabled.

- 1. While in the Main Display screen, press the *MODE* keypad once.
- 2. The screen will now display the PID values and **"TUNE"** or **"DETUNE"** depending on the status of the **TUNE** function.
- 3. Press the *SELECT* key three times to advance to the **TUNE/DETUNE** text.
- 4. Press the *ENTER* keypad once.
- 5. The **MAIN** screen will now be displayed.
- 6. Please refer to **TUNE** Function on page 14 for more information on tuning the TC200.

#### **5.6.3. Selecting the Temperature Sensor: PTC100 vs. PTC1000 vs. TH10K**

#### *Programming the Appropriate Temperature Sensor*

- 1. While in the Main Display screen press the *MODE* keypad twice.
- 2. The screen will now display PTC100, PTC1000, TH10K, and the Beta value.
- 3. The cursor will be flashing over the "P" for PTC100.
- 4. Pressing the *ENTER* keypad at this time will select the PTC100 and advance you to the next Mode screen (**TMAX/PMAX**).
- 5. Otherwise, press the *SELECT* keypad to move the cursor to the "P" for PTC1000.
- 6. Pressing the *ENTER* keypad at this time will select the PTC1000 and advance you to the next Mode screen (**TMAX/PMAX**).
- 7. Otherwise, press the *SELECT* keypad to move the cursor to the "T" for TH10K.
- 8. Pressing the *ENTER* keypad at this time will select the TH10K and advance you to the "B" for the Beta value within the same Mode screen.
- 9. Use the *UP* or *DOWN* keypads to adjust the Beta value in increments of 10 from 2000 to 6000. For entering exact Beta values, see **The Command Line Interface** on page 16 or **The TC200 Application Software** on page 16.
- 10. Pressing the *ENTER* keypad at this time will accept the Beta value and advance you to the next Mode screen (**TMAX/PMAX**).
- 11. Press the *MODE* keypad to escape to the next Mode screen (**TMAX/PMAX**) without making any changes to the current parameters.

**Note:** Any attempt to change the sensor while the heater is enabled will immediately disable the heater.

# **5.6.4. Selecting and Adjusting the Maximum Temperature and Power: TMAX and PMAX**  *Changing the* **TMAX** *or* **PMAX** *Values*

- 1. While in the Main Screen display, press the *MODE* keypad three times.
- 2. The screen will now display the **TMAX** and **PMAX** values.
- 3. The cursor will be flashing over the "T" for the **TMAX** value.
- 4. Adjust the **TMAX** value using the *UP* or *DOWN* arrow keypads. **TMAX** is adjustable from 20.0 C to  $205.0 °C$ .
- 5. Press the *SELECT* Key to move the cursor to the "P" for the **PMAX** value.
- 6. Adjust the **PMAX** value using the *UP* or *DOWN* arrow keypads. **PMAX** is adjustable from 0.1 Watts to 18.0 Watts.
- 7. Press the *MODE* keypad to escape to the next Mode screen (Units Select) without making any changes to the current parameters.
- 8. Alternatively, press the *ENTER* keypad to accept any changes made to the **TMAX** or **PMAX** values, and then advance to the next mode screen (Units Select).

#### **5.6.5. Selecting the Units Displayed: Celsius vs. Fahrenheit vs. Kelvin**

The Main screen and Mode screens display various information regarding the output temperature. These values can be displayed as °C, °F, or K, depending on the user's preferences.

#### *Changing the Format of the Temperature Display*

- 1. While in the Main Display screen, press the *MODE* keypad four times.
- 2. The screen will now display the Display Units Selection menu with the text "CELSIUS", "KELVIN", and "FAHRENHEIT".
- 3. The cursor will be flashing over the "C" in CELSIUS.
- 4. Pressing the *ENTER* keypad at this time will select Celsius and advance you to the next Mode screen (NORMAL vs. CYCLE Mode).
- 5. Otherwise press the *SELECT* keypad to move the cursor to the "K" for KELVIN.
- 6. Pressing the *ENTER* keypad at this time will select Kelvin and advance you to the next Mode screen (NORMAL vs. CYCLE Mode).
- 7. Otherwise press the *SELECT* keypad to move the cursor to the "F" for Fahrenheit.
- 8. Pressing the *ENTER* keypad at this time will select Fahrenheit and advance you to the next Mode screen (NORMAL vs. CYCLE Mode).
- 9. Pressing the *MODE* keypad at any time will advance you to the next Mode screen without changing the display format.

## **5.6.6. Selecting the Operating Mode: NORMAL vs. CYCLE**

#### *Changing the Operating Mode*

- 1. While in the Main screen press the *MODE* keypad five times.
- 2. The screen will now display "NORMAL MODE" and "CYCLE MODE".
- 3. The cursor will be flashing over the "N" for NORMAL mode.
- 4. Pressing the *ENTER* keypad at this time will select NORMAL mode and advance you to the MAIN screen.
- 5. Press the *MODE* keypad to escape to the Main screen without making any changes to the current mode.
- 6. Otherwise, press the *SELECT* keypad to move the cursor to the "C" for CYCLE mode.
- 7. Press the *MODE* keypad to escape to the Main screen without changing to CYCLE mode.
- 8. Pressing the *ENTER* keypad at this time will select CYCLE Mode and advance you to the Cycle Parameters screen described in the following section.

#### *Changing the Cycle Parameters*

The Cycle Parameters menu is a sub-menu of the NORMAL vs. CYCLE Mode menu that can only be accessed if CYCLE Mode has been selected.

The Cycle Parameters can only be adjusted if the heater is disabled. You can navigate and review the parameter settings while a cycle is in progress, however.

Once you have accessed the Cycle Parameters menu you can make adjustments as follows:

- 1. Use the *SELECT* keypad to move the cursor to the parameter that you wish to change:
	- The STOP Temperature is located in the upper left, "T=nnn.n".
	- The RAMP time is located in the upper right, "Rt=nnn m"
	- The HOLD time is in the lower left, "Ht=nnn m"
	- $\bullet$  The STEP # is in the lower right.
- 2. Use the *UP* and *DOWN* arrow keypads to increase or decrease the parameters.
- 3. Use the *SELECT* keypad to advance to the various parameters.
	- The valid range for the STOP temperature is  $20.0\degree$ C to **TMAX** or  $200.0\degree$ C, whichever is lower.
	- The valid range for the RAMP and HOLD times is 1 to 999 minutes.
- 4. Pressing the *ENTER* keypad at any time will accept the changes and advance you to the next step's parameter screen. After step 5, you will be returned to the Main screen.
- 5. Pressing the *MODE* keypad at any time will return you to the Main screen without changes.

**Note:** The cycles will initiate the next time the heater is enabled.

# **5.7. CYCLE Mode**

- The STOP temperature determines the final temperature that the system will try to go to in the amount of time determined by the Ramp time value.
- The RAMP time is how long it will take to go from a starting temperature to a stopping temperature.
- The HOLD time is how long the cycle will stay at the STOP temperature before advancing to the next step, also known as "dwell time".
- The initial starting temperature is determined to be whatever the TEMP SET value is at the start of a cycle. After that, the starting temperature of the subsequent step is the stopping temperature from the previous step. That is, the stopping temperature for step 1 will be the starting temperature for step 2, and so forth.
- The number of steps can be reduced by programming in the same STOP Temperature for any steps that you don't need. That is, if you only want one cycle that ramps from TEMP SET to the STOP temperature over a certain amount of time, simply program in the same STOP temperature for steps 2 – 5. Once the step 1 HOLD time expires, the cycle will "jump" over steps 2 – 5 and resume operation in NORMAL mode.
- NOTE: By the same token, if your starting value for TEMP SET is the same as your stopping value for step 1, then step 1 will appear to be jumped over. If ALL off your stopping values are the same as your TEMP SET value then it will appear as though the cycle never happened.
- During the course of a cycle, the following actions can be taken:
	- 1. While in the Main screen, pressing the *ENTER* keypad at any time will cause the scan to pause. Once paused, the cycle will hold at the current ramp or hold time count and remain there with the heater still enabled. Pressing the *ENTER* keypad again will cause the scan to resume at the current channel.
	- 2. While in any screen, pressing the ENABLE keypad at any time will cause the cycle to terminate completely, turning off the heater, disabling the output, and changing the operating mode to NORMAL.
	- 3. At no time during an active cycle can the set-point be adjusted from the Main screen using the *UP* or *DOWN* arrow keypads.
	- 4. At no time during an active cycle can any of the cycle parameters be adjusted.
- CYCLE Mode will be terminated and changed back to NORMAL Mode as follows:
	- $\circ$  Letting a cycle completely run its course will change the mode back to NORMAL, and the temperature will remain at the last stopping temperature with the heater still enabled.
	- o Pressing the ENABLE keypad during an active cycle will terminate the cycle and disable the heater.
	- o From the main screen, press the *MODE* keypad five times:
		- The NORMAL vs. CYCLE Mode menu will come on, with NORMAL mode as the active selection.
		- Pressing the *ENTER* keypad at this point will terminate the cycle at the current temperature and return you to the Main screen. The heater will remain enabled.

# **5.8. TUNE Function**

- The TUNE function is a manually enabled feature that digital calculates the offset between the TEMP SET value and the TEMP ACTUAL value. The offset is only calculated at one time and is not actively adjusted after that point.
- Once the TUNE function is activated, the TEMP ACTUAL value should slowly adjust to within 0.1  $\degree$ C of the TEMP SET value. The rate of adjustment and accuracy depends on the PID settings.
- The TUNE function should only be set once the output has reached a final value and has settled completely. Activating a TUNE function while the temperature is changing will result in less than ideal performance.
- If the unit is being DETUNED, the output will develop an offset between the set-point and actual temperatures.

**Note:** For best results, the I and D values should be set to zero. The output must be completely settled before starting a TUNE function. If for whatever reason the output needs to be retuned, you must select DETUNE from the Gains mode screen, wait for the offset to settle out, and then select TUNE again.

- The offset value calculated by any tune function will be saved to memory and will be loaded on the next power up of the unit.
- To determine if an offset value exists from a tuning action, simply enter the PID Gains mode screen. If the text reads DETUNE, then there is an offset preset.
- In general, the offset should be consistent for a large range of temperatures for the same heating system. It may be necessary, however, to detune and then re-tune after changing set points.
- Adjustments to the P, I, or D gains will affect the offset value and therefore, if the P, I, or D values are adjusted after a tuning action has been done, the offset will be detuned.
- The TUNE function can only be set while in NORMAL Mode. It is not accessible while operating in CYCLE Mode. Once an offset is tuned in NORMAL mode, however, the tuning action will still apply to the target temperatures set in the cycle parameters.

# **5.9. TMAX Function**

- The **TMAX** function allows the user to set the maximum temperature to which the control will operate.
- The TEMP SET set-point temperature will be limited to the current TMAX or 200.0 °C, whichever is lowest. If the **TMAX** value is adjusted to a value lower than the current TEMP SET value, the TEMP SET value will be changed to match **TMAX**. Note: The capability to attain Maximum Temperature is load dependent.
- The STOP temperature values in the cycle parameters are limited to the current **TMAX** or 200.0 °C, whichever is lowest. If the **TMAX** value is adjusted to a value lower than any of the current STOP temperature values, the STOP temperature values will be changed to match **TMAX**.
- If the TC200 reads back a temperature value that equals or exceeds **TMAX**, the output relay will be opened and **!TMAX!** will be displayed in the MODE field of the Main Display screen. The controller, however, will remain enabled. Once the system temperature reduces down to the TEMP SET set-point value, the output relay will re-close, connecting the controller to the heater again. If the temperature increases past **TMAX** again, the relay will re-open. If this cycle occurs three times, on the third time, the relay will open and the controller will automatically disable. The **TMAX** text will continue to be displayed

until it is cleared manually by the user by either pressing the *SELECT* keypad while in the Main screen, or pressing the ENABLE keypad.

- If the temperature stabilizes to TEMP SET after having crossed the **TMAX** threshold less than three times, the **!TMAX!** alarm will remain active in the Main Display screen to alert a user to the fact that the system exceeded **TMAX** momentarily. The **!TMAX!** display can be cleared by pressing the *SELECT* keypad while in the Main Display screen.
- Pressing the *SELECT* keypad while in the Main Display screen will always clear the **TMAX** count and resets the alarm.
- Pressing the ENABLE keypad at any time with a **TMAX** alarm present will disable the heater and clear and reset the **TMAX** alarm.

## **5.10. Sensor Alarm**

 The TC200 can determine whether a temperature sensing element is short circuited or not installed (open circuit). If this occurs, the TEMP ACTUAL field in the Main LCD display screen will read **!SENSOR!** If the sensor alarm occurs during normal operation, the output will immediately be disabled. The unit cannot become enabled again until the error is resolved.

#### **ATTENTION ! A A EXECUTION ATTENTION ATTENTION**

**The TC200 can only determine shorted or open sensor connections; it cannot determine if the installed sensor does not match the programmed sensor selection. Care must be taken to ensure that the settings match the actual sensor used, or damage will occur to the heating system.** 

 A common sense approach to verifying the proper sensor is selected is to simply connect a heating system to a unit that has been sitting at room ambient temperature for a while. Observe the TEMP ACTUAL value displayed on the TC200. If the sensor has been properly programmed, the display will show a value corresponding to the room ambient temperature.

# **5.11. Setting the PID Gains**

- The PID gains determine the overall stability and accuracy of the entire heating system. Incorrect values, especially for the Integral (I) gain, could result in undesired overshoots and instabilities.
- A good approach to setting these values is to start with a mid-range value (125) for the P gain and to set both I and D gains to zero (0).
- Enable the heater and observe the response and settling times. Typically, the system will undershoot the set-point and settle to a value below TEMP SET. Despite the offset, the temperature should remain fairly stable.
- If the temperature offset is too great (greater than 3 to  $4^{\circ}$ ), an increase in P gain might be required.
- The offset can now be adjusted out by setting the I gain to a suitable value. **Always** start with a low value (typically less than 10). Observe any changes in the system response after each adjustment to I gain. If the value is too large, you will observe overshoot and oscillations about the set-point. If it is too low, you will not remove the offset.
- After arriving at a value for I gain, apply a Step function to the system by increasing the TEMP SET value by a few degrees. Observe the response and adjust the gains accordingly.
- The D gain is the hardest to observe any influence on, as it generally affects the rate at which the system responds to disturbances. For most small heater systems being controlled by the TC200, a value of zero (0) for the D gain is sufficient for good operation.

# **Chapter 6 Operating from a Computer**

## **6.1. Overview**

- The TC200 Temperature Controller is fully operational from a remote computer via a USB interface.
- Connection from the computer to the TC200 is made with a standard B, USB cable.
- The TC200 can be accessed directly using a command line interface and any Terminal Communications software, such as HyperTerminal.
- The TC200 can also be controlled using the TC200 Application Software provided with the unit.

## **6.2. Installation**

#### *Please note that you will require administrative rights on the Computer on which you plan to install the TC200 Software.*

Prior to connecting the TC200 to your computer, the **USB drivers** must be installed. Insert the CD packad with the TC200 into the CD drive of your PC and you should be presented with the following "AutoPlayr" dialog box:

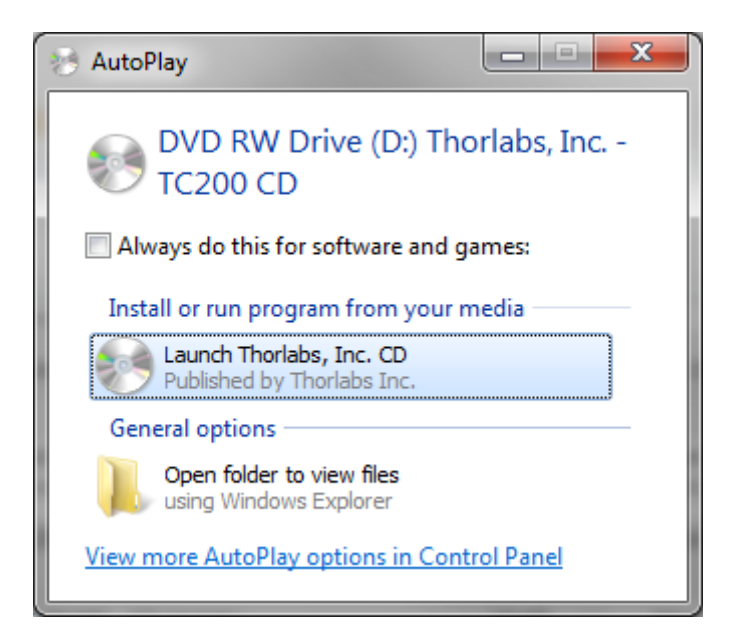

Click the Launch Thorlabs, Inc. CD item to start the CD Starter application, you should then be presented with the following "CD-Starter" dialog box:

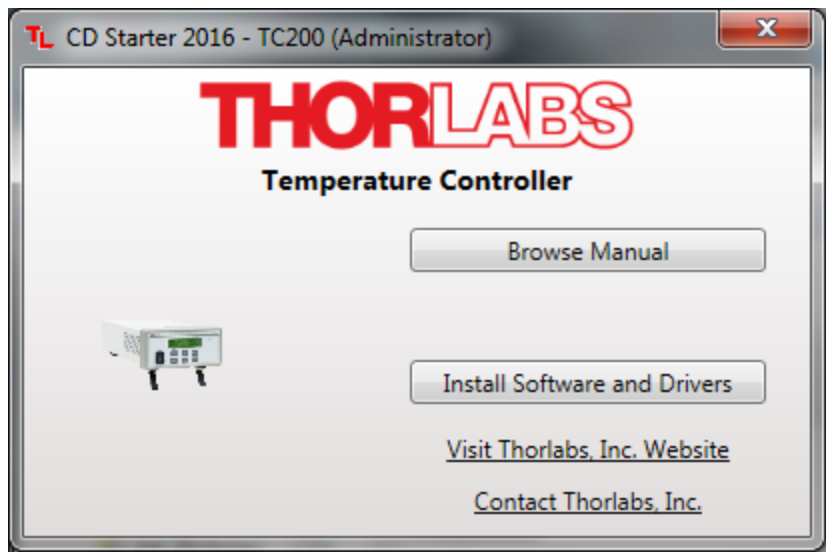

*Figure 2 CD Starter Screen* 

# **6.2.1. Software and USB Driver Installation**

Please click *"Install Software and Drivers"* to begin installation of the Application and drivers, please follow the On-Screen instructions and dialog boxes presented, to complete the installation.

**Note:** The USB interface is performed using an RS232 to USB converter. Your computer will reflect this as a **COM Port** in your Device Manager, **not a USB port**.

**Note:** If using Windows XP, you may be presented with the following dialog box:

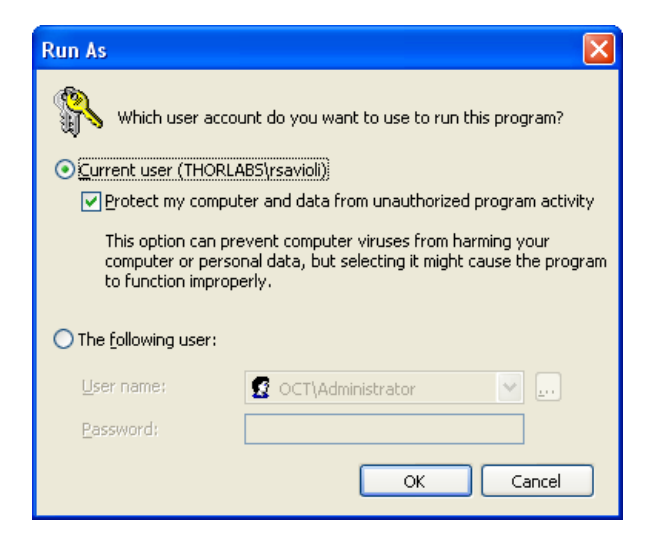

*Figure 3 Admin Control – Windows XP* 

You may choose which user(s) are granted access to the TC200 software. To install the software for all users, you must have administrative rights, if you do not, please contact your Computer Admin. If you have trouble installing the software as noted above, you may have to **Un-Check** *"Protect my computer and data from unauthorized program activity".* 

### *Set-Up and Connection*

In order for the TC200 to communicate with the computer please make sure the **USB Driver** are installed. Refer to section **6.2.1** for further details.

When the TC200 is connected to the Computer, it is assigned a "**COM Port Number**". It may be necessary to know which "COM" port number the Computer has assigned the TC200, since the software looks for particular number in order to communicate. Use to guide below to help determine which "COM Port" number your Computer has assigned the TC200.

#### **Windows XP:**

- 1. Right-Click on **My Computer** and click **Properties** to open System Properties.
- 2. In the System Properties window click the **Hardware tab**.
- 3. In the Hardware tab, click the **Device Manager** Button.

#### **Windows 7:**

- 1. Right-Click on **My Computer** and click **Properties** to open System Properties.
- 2. Click on **Device Manager.**

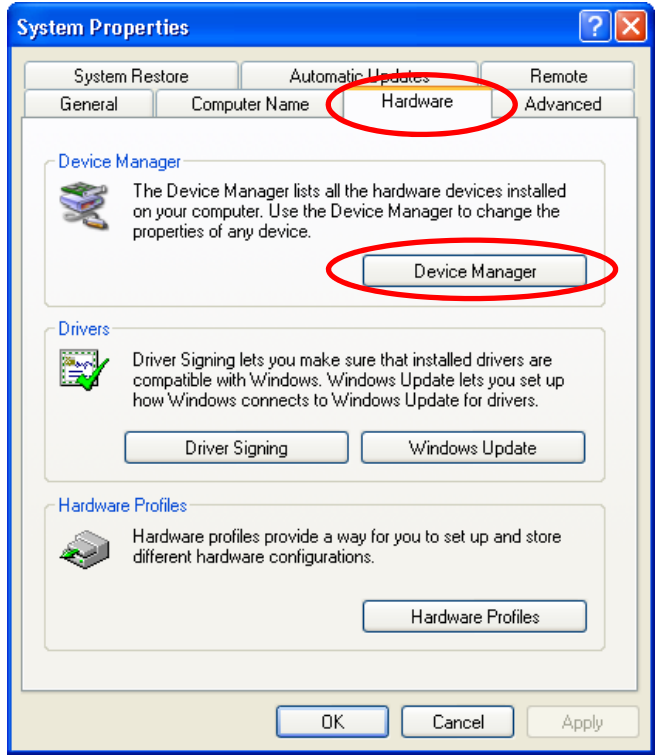

*Figure 4 Windows XP* 

 $\overline{\phantom{a}}$ 

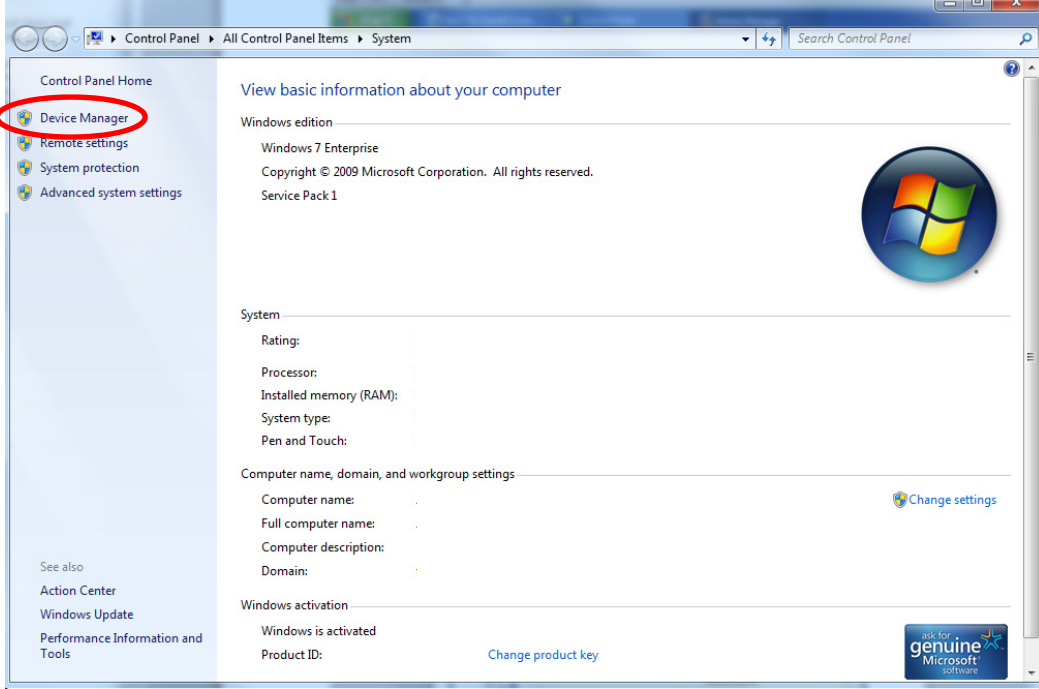

*Figure 5 Windows 7* 

- 3. In **Device Manager**, double-click **Ports (COM & LPT)**
- 4. Find "**USB Serial Port"** and note the **COM Port Number in parenthesis.**

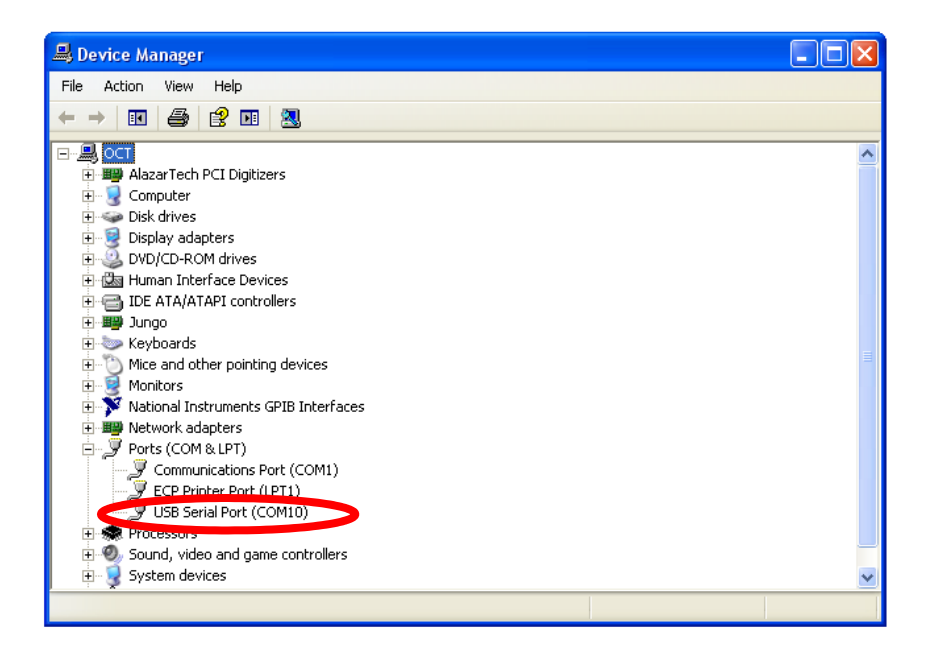

*Figure 6 Windows XP* 

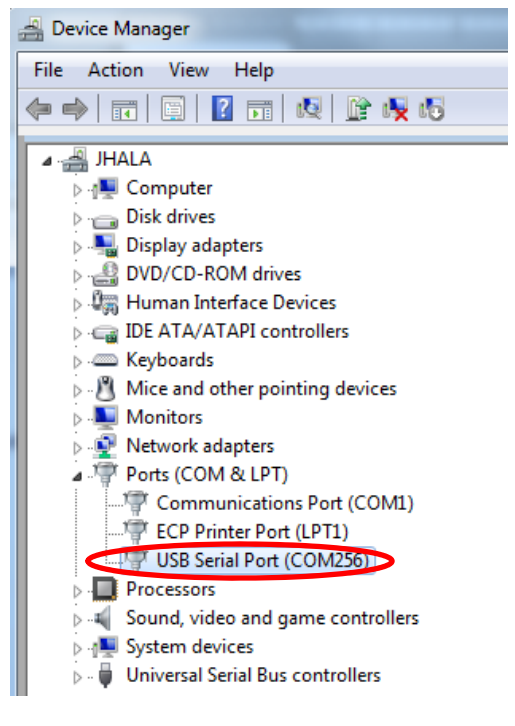

*Figure 7 Windows 7* 

# **6.3. The Command Line Interface**

### **6.3.1. Setup and Connection**

1. Open your terminal interface program and, referring to documentation specific to your program, set up the terminal for the COM Port to which you have connected. Refer to Section **6.2.3** to determine the **COM Port number**:

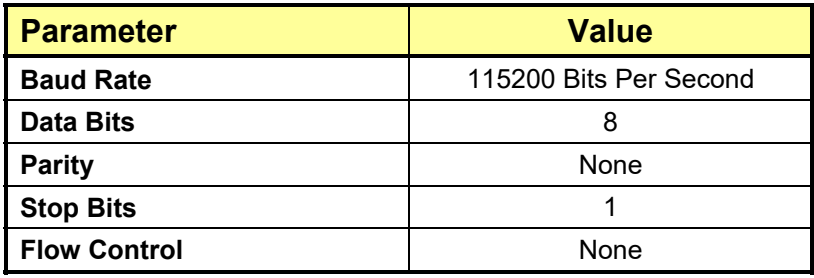

- 2. Apply AC power to the TC200, turn the TC200 on (see page 7), and wait for the unit to complete its power-on initialization.
- 3. Press the *ENTER* keypad on your computer. If the connection is working, you will receive the following message on your terminal:

#### o **Command error CMD\_NOT\_DEFINED**

4. Followed immediately by the prompt:

o **>**

- The basic command structure consists of two types: commands and queries, both of which are sent to the TC200 by a carriage return (CR) or by pressing the *ENTER* key on your computer.
- Most commands follow a format of:

### o **Command = Argument (CR)**

- **Command** is a keyword and **Argument** is a numerical value always followed by a carriage return (CR). The following section gives a listing of all command keywords.
- All queries follow a format of:
	- o **query? (CR)**
- **Query** is a keyword always followed by a question mark (?) and carriage return (CR). The following section gives a listing of all query keywords.

### **6.3.2. Terminal Commands and Queries**

- All commands and queries are in **lower case** letters.
- All temperature inputs and read backs are in °C only, regardless of what the display units are for the front panel LCD of the TC200.

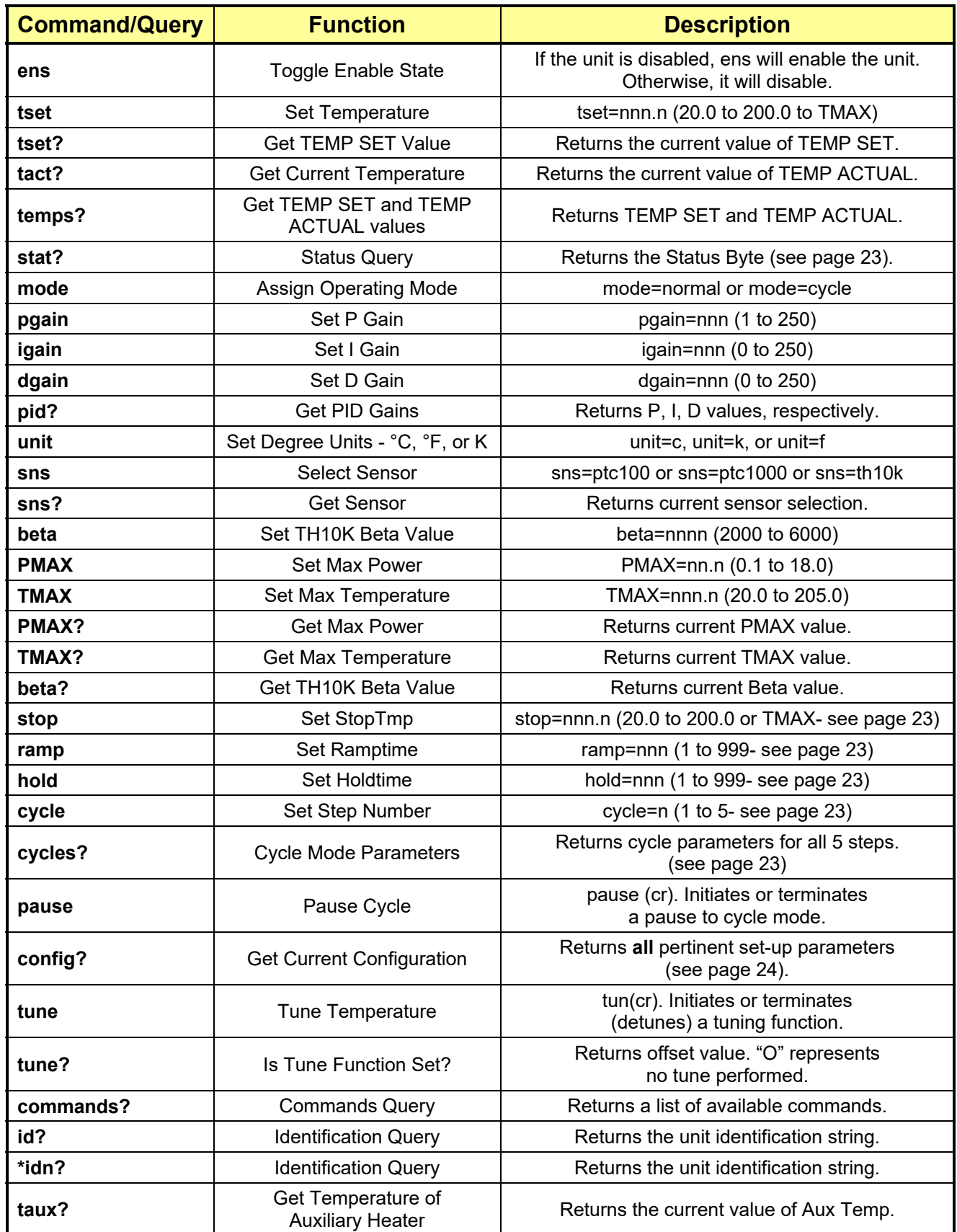

### *The Status Byte*

The "Status Byte" is an 8-bit hexadecimal value that is returned as part of the **stat?** query. Each bit corresponds to the following definitions to provide a snapshot of the status of the unit at any given time:

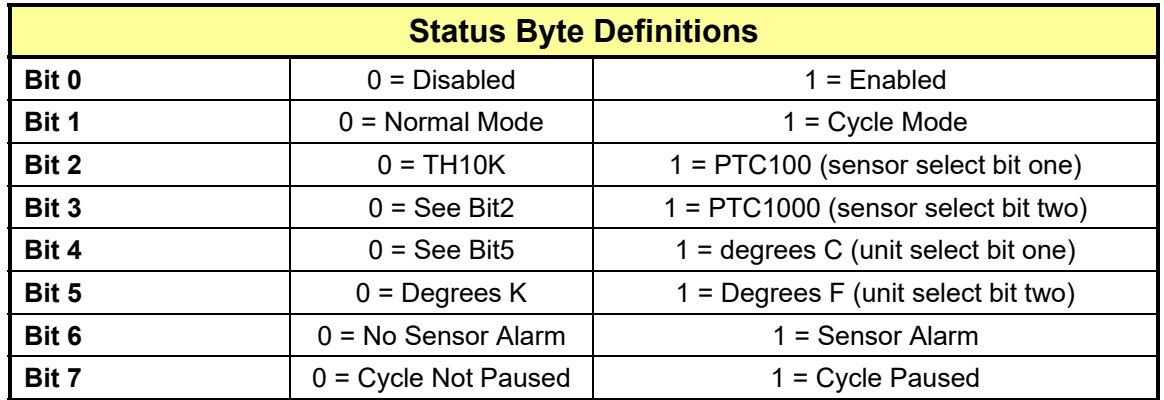

If a **TMAX** alarm is also present when the stat? query is sent, the text "**TMAX ERROR**" will also be returned.

### *Setting the CYCLE Parameters from the Command Line*

The *CYCLE* parameters (STOP temp, RAMP time, and HOLD time) can be programmed from the command line interface as follows:

- 1. Set the Step number to which the three parameters will apply by typing *cycle=n*, where n represents the Step number (1 to 5).
- 2. Enter valid values for the STOP temp by typing *stop=nnn.n* (20.0 to 200.0 or **TMAX**)
- 3. Enter valid values for the RAMP time by typing *ramp=nnn* (1 to 999)
- 4. Enter valid values for the HOLD time by typing *hold=nnn* (1 to 999)

Until the *CYCLE* number is changed to another value, any values entered for STOP, RAMP, or HOLD will apply to the current value of *CYCLE*.

Typing the *cycles?* query will return a string of fifteen comma-delineated numbers: five groups of three values. Each group of three values represents the STOP temp, RAMP time, and HOLD time for each successive cycle step. The value of the STOP temp is an integer value ten times greater than the actual temperature value. For example, a value of 600 represents 60.0 degrees.

### *The Configuration Command*

Typing *config?* Into the command line interface will return a list of all of the pertinent set up parameters to allow a user to view all items at a glance. The following is a typical return:

*> config? Tset = 54.3 C Pgain = 126, Igain = 0, Dgain = 0 Sensor = PTC100 TMAX = 200.0 C PMAX = 15.9 Watts Temperature Display Units are CELSIUS Unit is Normal Mode Step1: StopTemp = 60.0 C, RampTime = 1 m, HoldTime = 5 m Step2: StopTemp = 70.0 C, RampTime = 5 m, HoldTime = 5 m Step3: StopTemp = 80.0 C, RampTime = 5 m, HoldTime = 5 m Step4: StopTemp = 90.0 C, RampTime = 5 m, HoldTime = 5 m Step5: StopTemp = 100.0 C, RampTime = 5 m, HoldTime = 5 m* 

# **Chapter 7 Output Connector Pin-Outs**

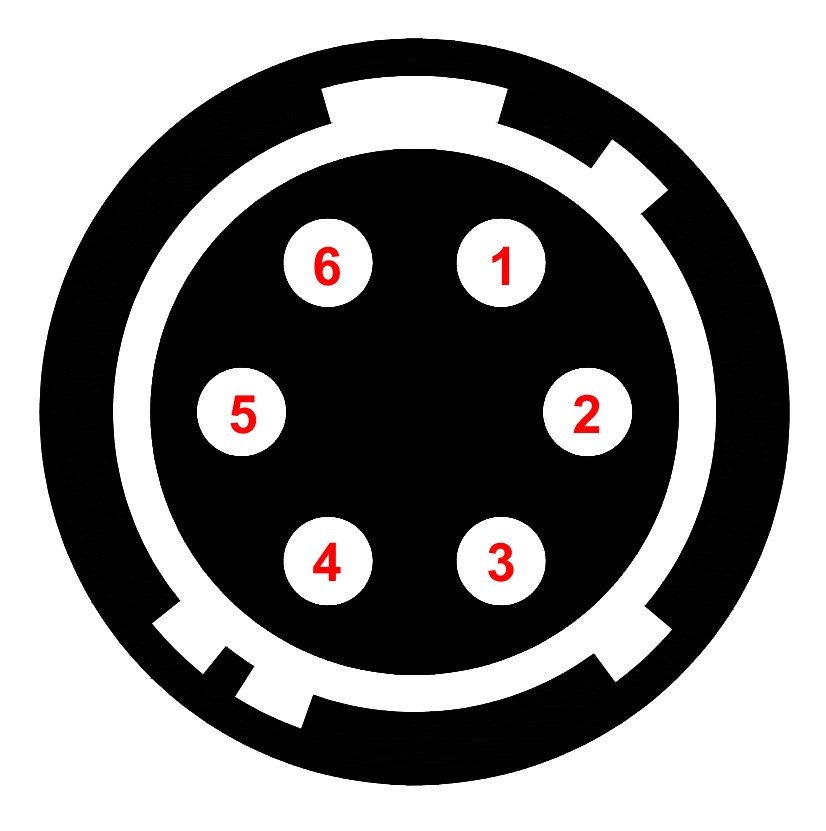

*Figure 8 Detail of Main and Auxiliary Connector (HIROSE HR10A-7R-6S) As Viewed from the Rear Panel* 

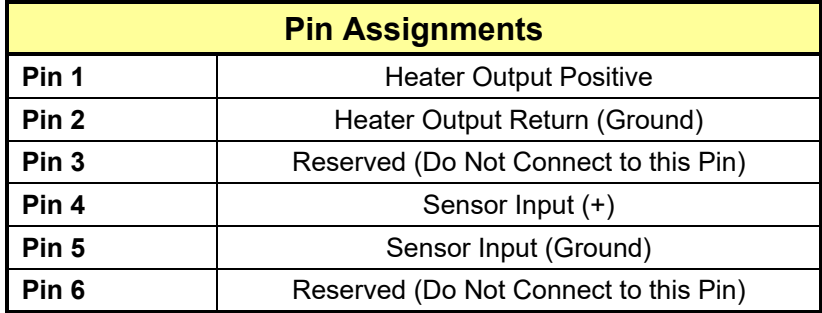

Use HIROSE connector **HR10A-7P-6P (73)** to mate with the TC200 output connectors.

# **Chapter 8 Temperature Sensor Specifications**

The TC200 is compatible with two types of Platinum Thermistors: PT100 and PT1000. The TC200 is also compatible with the TH10K thermistor. The following specifications are used for determining the set-point and read back values for these types of thermistors.

# **8.1. PT100 and PT1000**

For the temperature range of 0 to 850 °C:

$$
R_T = R_0 (1 + A * T + B * T^2)
$$

Where:

 $A = 3.9083 \times 10^{-3} \text{ °C}^{-1}$  $B = -5.775 \times 10^{-7} \text{ °C}^{-2}$  $R_{T}$  is the resistance in Ω at temperature T  $T$  is the temperature in  $°C$  $R_0$  = 100  $\Omega$  for the PT100

 $R_0$  = 1000  $\Omega$  for the PT1000

# **8.2. TH10K**

$$
R_T = 10,000 * e^{\beta \left[\left(\frac{1}{T}\right) - \left(\frac{1}{298}\right)\right]}
$$

Where:

 $\overline{R}_T$  is the resistance in Ω at temperature  $\overline{\mathsf{T}}$ 

 $T$  is the temperature in K

 $\beta$  is the constant associated with the particular thermistor

# **Chapter 9 Troubleshooting**

The following table describes some typical problems that may be encountered while using the TC200 and possible solutions to these problems.

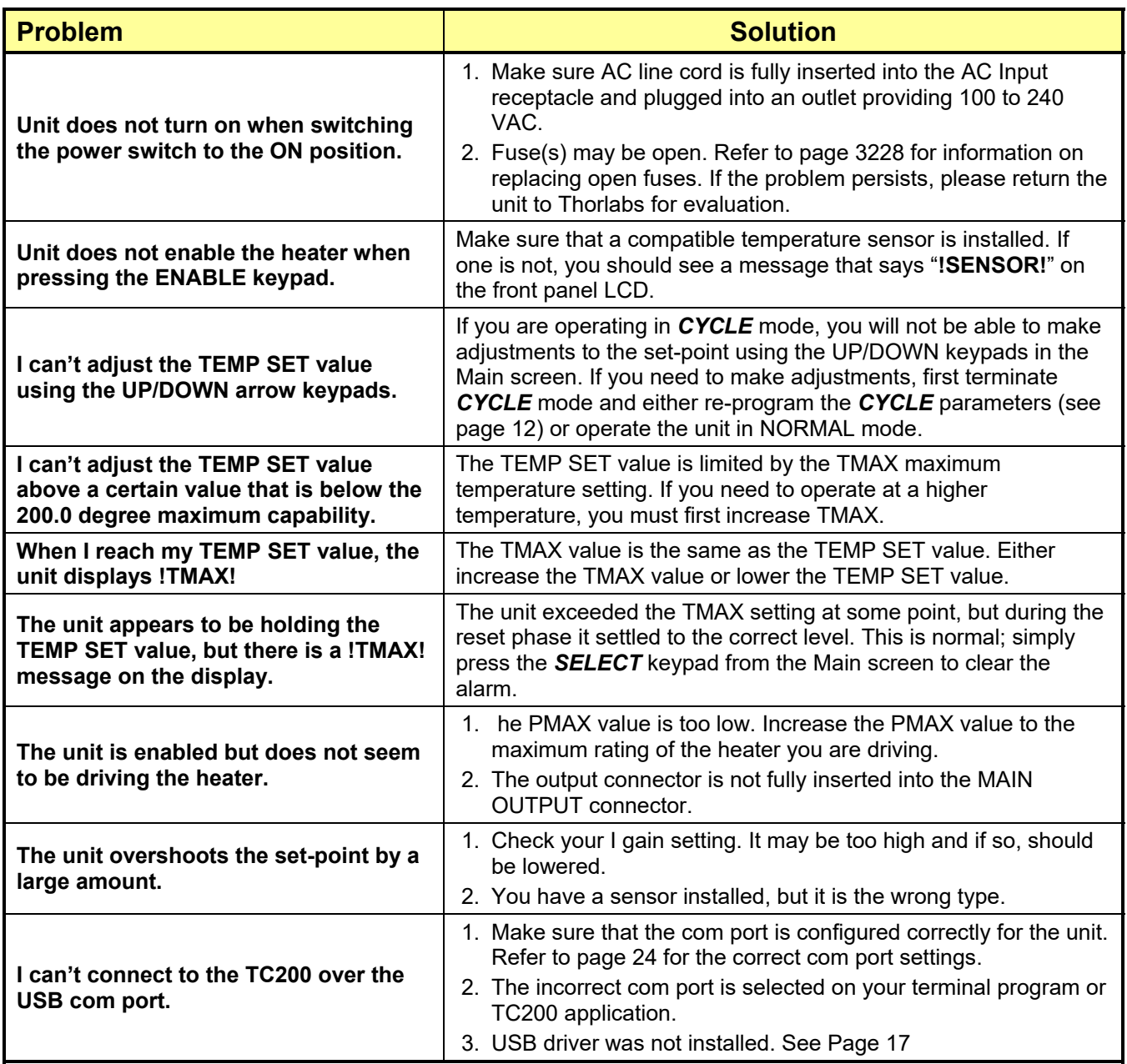

# **Chapter 10 General Maintenance**

# **10.1. AC Line Voltage**

Your TC200 Series Temperature Controller will operate from AC line voltages ranging from 100 VAC to 240 VAC at 50 – 60 Hz. There is no need to configure the unit for specific line voltages.

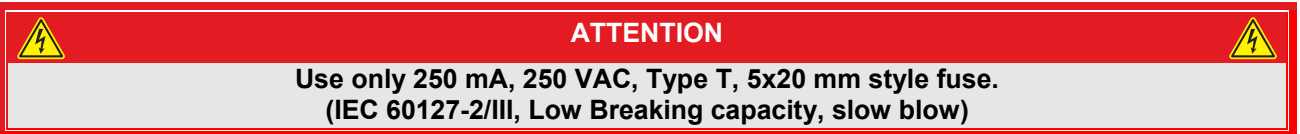

# **10.2. Installing Fuses**

If for some reason you need to replace an open fuse, you must perform the following procedure:

- 1. Remove any AC Input cords that may be connected to the unit.
- 2. Remove the cover of the unit by removing the two 4-40 Phillips head screws located on the bottom rear of the unit and sliding the cover off.
- 3. Refer to Figure 9 below. Locate the two Fuse Holders near the AC Input Module towards the back of the unit. Remove the cover to each fuse holder. The fuse is installed in the cover. Remove the existing fuse and install the appropriate replacement fuse.
- 4. Reinstall the cover and replace the two 4-40 Phillips head screw.

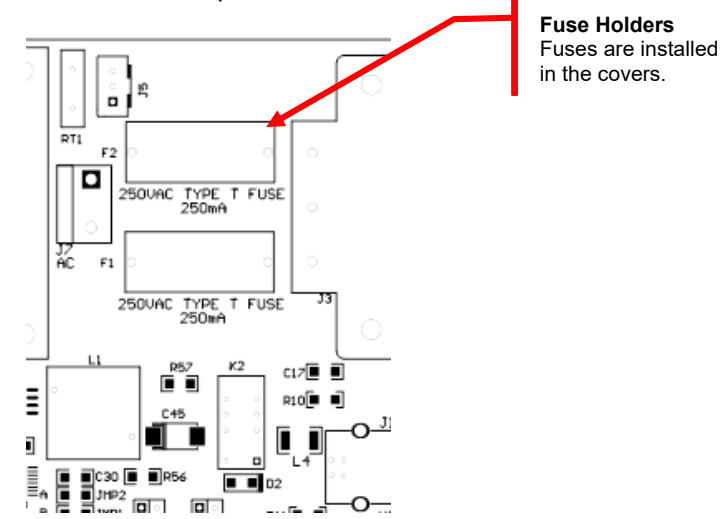

*Figure 9 Location of Fuse Holders* 

# **10.3. General Maintenance**

Aside from the AC Input fuses, there are no user-serviceable parts in the TC200. If you suspect something has failed on the unit, and if you have first referred to **Troubleshooting** on page 27, please contact Thorlabs for advice on returning the unit for evaluation.

## **10.4. Cleaning**

The unit can be cleaned using a soft, slightly damp cloth. Avoid using any solvents on or near the unit.

# **Chapter 11 Auxiliary Output**

The TC200 provides a secondary output to enable operation of multiple Thorlabs' Gas Cell Heaters using only one control unit. The Auxiliary Output shares the total output current of the unit proportionally with the Main Output. The Main Output current is regulated via the feedback from the temperature sensor in the main heater. The Auxiliary Output is not regulated and follows the changes in current made to the Main Output. For best results, both heaters should have similar heater resistances (within a few ohms).

The Auxiliary heater temperature can be momentarily shown on the LCD display by pressing and holding the **SELECT** keypad. The temperature will be shown under the ACTUAL TEMP text on the Front Panel display. The Auxiliary temperature can also be viewed from the command line interface by typing **taux?**.

**Note:** the Auxiliary temperature is only updated once every five seconds and only when the sensor is of the PTC100 type.

**Note:** The Auxiliary input is only compatible with PT100 sensors.

# **11.1. Operating the Gas Cell Heater**

Due to the unbalanced nature of the Auxiliary Output, it is best to connect the heater with the least resistance to the Main Output and the higher resistance heater to the Auxiliary Output. This will ensure that the Auxiliary heater does not exceed the **TMAX** level (which is only monitored on the Main Output).

Determine the main heater by connecting both heaters to the unit, setting the target temperature, and enabling the TC200. Once the main heater starts to show an increase in temperature, press the *SELECT* keypad to view the Auxiliary temperature. If the Auxiliary temperature is greater than the Main temperature, disable the heater, turn off the power, and exchange the two heaters by connecting the original main heater into the Auxiliary Output. Repeat this process once the temperatures have settled to verify proper balance.

# **11.2. Alternate Use of the Auxiliary Output**

The Auxiliary output can also be used as an input for a second PT100 temperature sensor placed elsewhere in your thermal system, without the use of a secondary heater load.

Connect the sensor as shown on page 25. Pressing the *SELECT* keypad while in the Main Display screen will now show the secondary sensor temperature.

# **Chapter 12 Specifications**

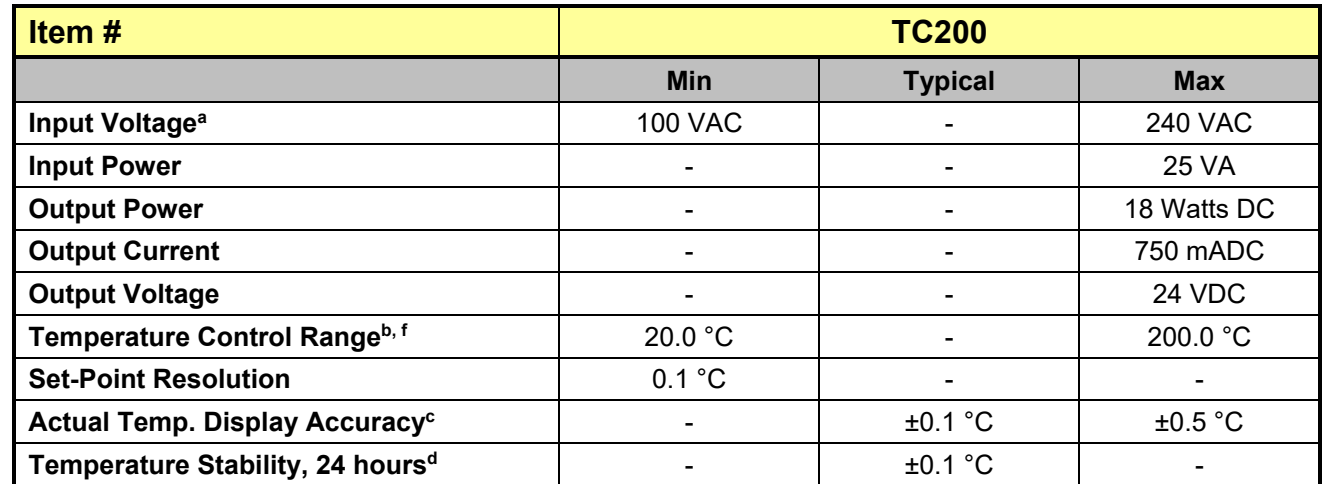

a Universal input 50 – 60 Hz; no line switching required. The TEC200 is supplied with a 115 V parallel blade line cord for North American use only, while the TC200-EC is shipped with a 230 VAC line cord for European use. For all other applications, use an IEC 320 compatible line cord fitted with a plug appropriate for your particular AC wall socket.

<sup>b</sup> Heating mode only. Ambient temperature must always be less than set-point temperature.<br>
<sup>c</sup> Does not account for errors due to sensor tolerances.<br>
<sup>d</sup> Measured in a constant ambient temperature. Accuracy is strongly de D gain parameters.<br><sup>e</sup> All technical data valid at 23 ± 5 °C and 45 ± 15% humidity.

<sup>f</sup> The capability to attain Maximum Temperature is load dependent.

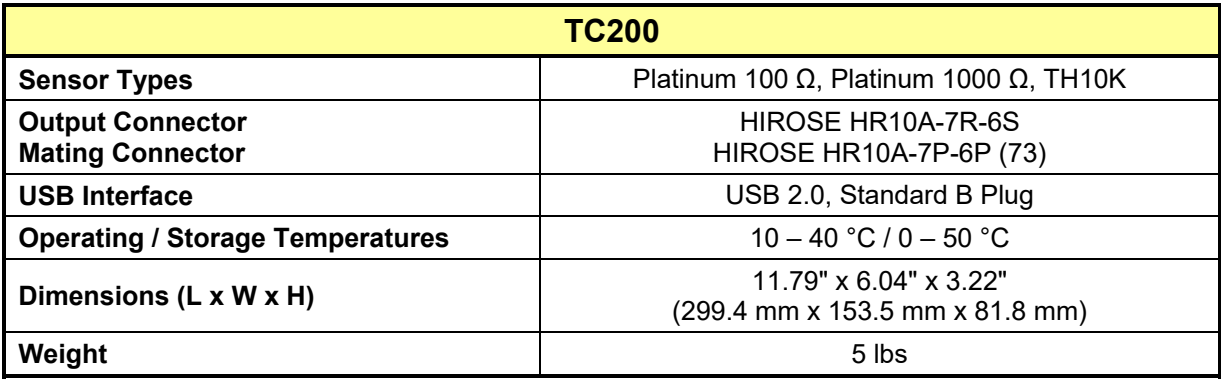

# **12.1. Accessories**

The following accessories are directly compatible with the TC200 Temperature Controller:

- 1. PPLN Ovens
	- o **PV10**: PPLN Oven for 10 mm Long Crystals
	- o **PV20**: PPLN Oven for 20 mm Long Crystals
	- o **PV40**: PPLN Oven for 40 mm Long Crystals
- 2. Gas Cell Heaters
	- o **GCH09-150:** Heater for 9 x 150 mm Reference Cell
	- o **GCH09-50:** Heater for 9 x 50 mm Reference Cell
	- o **GCH09**-**75:** Heater for 9 x 75 mm Reference Cell
	- o **GCH19-100:** Heater for 19 x 100 mm Reference Cell
	- o **GCH19-75:** Heater for 19 x 75 mm Reference Cell
	- o **GCH25**-**75:** Heater for 25 x 75 Reference Cell

# **Chapter 13 Warranty**

Thorlabs, Inc. warrants the material and production of the TC200 Temperature Controller for a period of 24 months from the date of shipment. During this warranty period, Thorlabs, Inc. will repair or exchange any units found to be defective in material or workmanship.

For warranty repairs or service, the unit must be returned to Thorlabs, Inc. or one of our worldwide offices. All returns must be accompanied by a Returned Material Authorization (RMA) number issued by Thorlabs. The customer is responsible for all costs incurred to ship the unit back to Thorlabs; in the case of warranty repairs, Thorlabs will cover the cost of shipment back to the customer.

In the case of shipments from outside of the United States, duties, taxes etc. shall be the responsibility of the customer.

Thorlabs, Inc. warrants all firmware and software used for the TC200 to operate fault-free, provided they are used in accordance with the requirements stated in this manual. However, Thorlabs does not warrant a fault-free operation for special applications.

Thorlabs, Inc. does not guarantee that this manual is error free and reserves the right to change this manual, the specifications, or the data of the described unit at any time, without notice.

Thorlabs, Inc. is not liable for any incidental damage caused by failure of this unit.

This warranty does not cover errors in operation, defects, or damage caused by the use of software not supplied by Thorlabs, modifications or misuse, or damage caused if the unit is used outside the operating parameters specified in this manual.

This warranty does not cover failure due to incorrectly connected heater and/or sensor elements, or failure of heater and/or sensor elements.

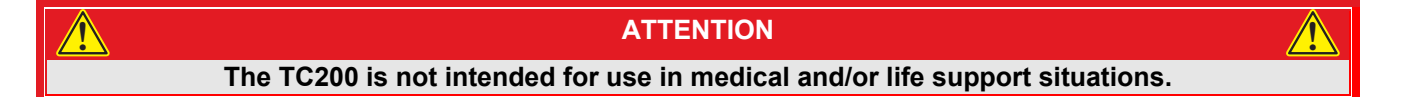

# **Chapter 14 Regulatory**

As required by the WEEE (Waste Electrical and Electronic Equipment Directive) of the European Community and the corresponding national laws, Thorlabs offers all end users in the EC the possibility to return "end of life" units without incurring disposal charges.

- This offer is valid for Thorlabs electrical and electronic equipment:
- Sold after August 13, 2005
- Marked correspondingly with the crossed out "wheelie bin" logo (see right)
- Sold to a company or institute within the EC
- Currently owned by a company or institute within the EC
- Still complete, not disassembled and not contaminated

As the WEEE directive applies to self-contained operational electrical and electronic products, this end of life take back service does not refer to other Thorlabs products, such as:

- Pure OEM products, that means assemblies to be built into a unit by the user (e. g. OEM laser driver cards)
- **Components**
- Mechanics and optics
- Left over parts of units disassembled by the user (PCB's, housings etc.).

If you wish to return a Thorlabs unit for waste recovery, please contact Thorlabs or your nearest dealer for further information.

#### *Waste Treatment is Your Own Responsibility*

If you do not return an "end of life" unit to Thorlabs, you must hand it to a company specialized in waste recovery. Do not dispose of the unit in a litter bin or at a public waste disposal site.

#### *Ecological Background*

It is well known that WEEE pollutes the environment by releasing toxic products during decomposition. The aim of the European RoHS directive is to reduce the content of toxic substances in electronic products in the future.

The intent of the WEEE directive is to enforce the recycling of WEEE. A controlled recycling of end of life products will thereby avoid negative impacts on the environment.

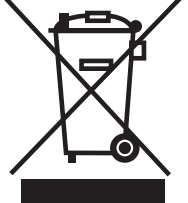

*Wheelie Bin Logo* 

# **Chapter 15 Certifications and Compliance**

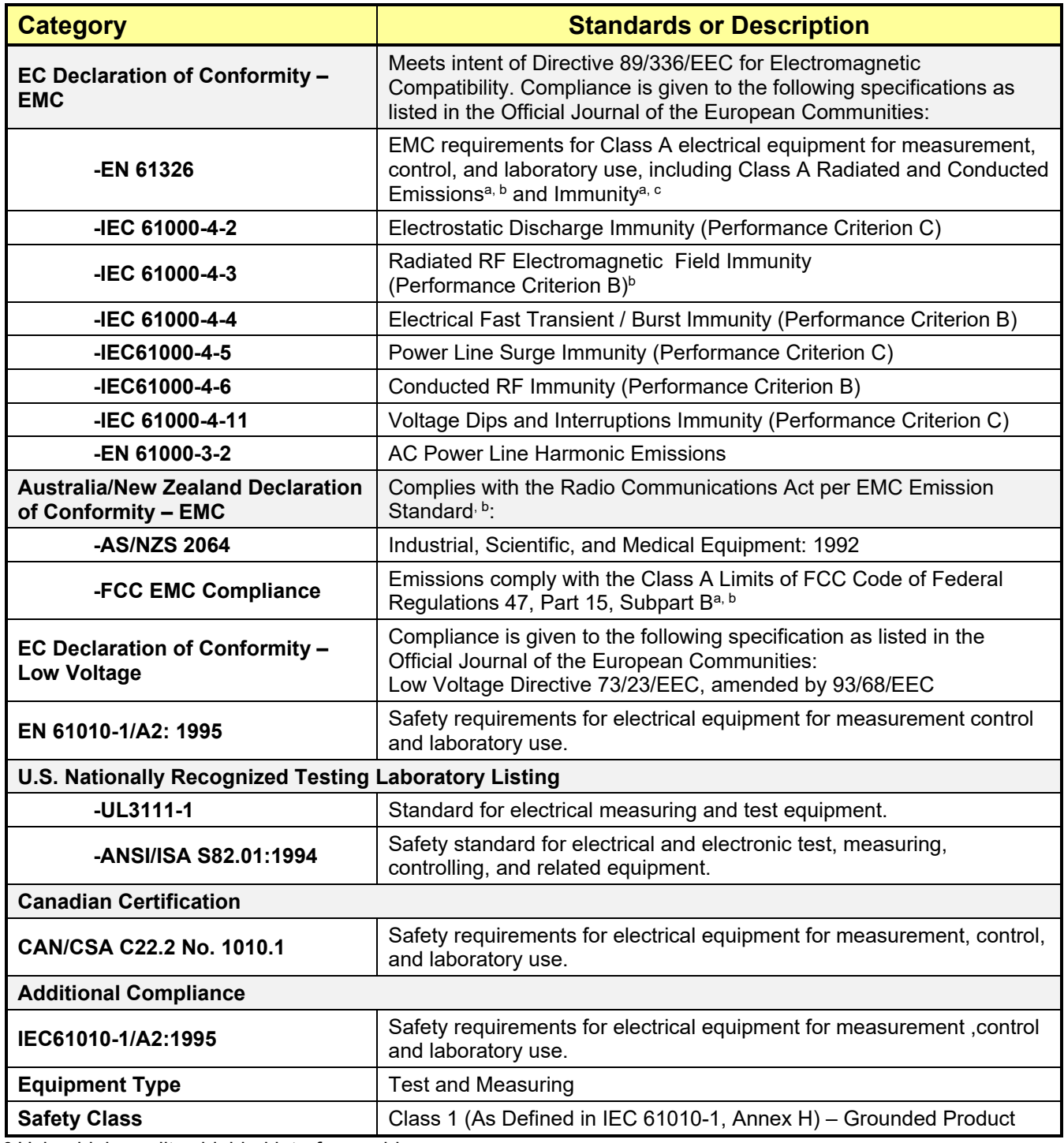

a Using high-quality shielded interface cables

**b Emissions, which exceed the levels required by these standards, may occur when this equipment is connected** to a test object.

c Minimum Immunity Test requirement.

# **Chapter 16 Thorlabs Worldwide Contacts**

For technical support or sales inquiries, please visit us at www.thorlabs.com/contact for our most upto-date contact information.

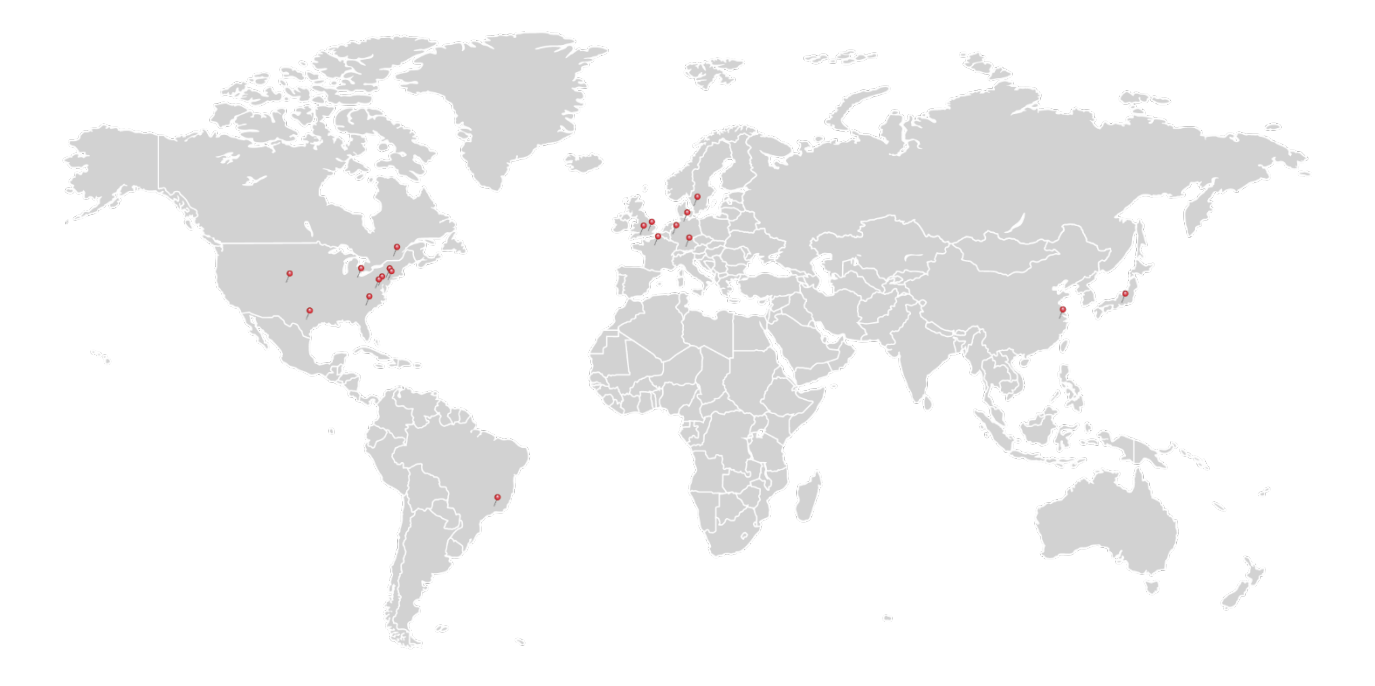

#### **USA, Canada, and South America**

Thorlabs, Inc. sales@thorlabs.com techsupport@thorlabs.com

#### **Europe**

Thorlabs GmbH europe@thorlabs.com

### **France**

Thorlabs SAS sales.fr@thorlabs.com

#### **Japan**

Thorlabs Japan, Inc. sales@thorlabs.jp

# **UK and Ireland**

Thorlabs Ltd. sales.uk@thorlabs.com techsupport.uk@thorlabs.com

#### **Scandinavia**

Thorlabs Sweden AB scandinavia@thorlabs.com

#### **Brazil**

Thorlabs Vendas de Fotônicos Ltda. brasil@thorlabs.com

#### **China**

Thorlabs China chinasales@thorlabs.com

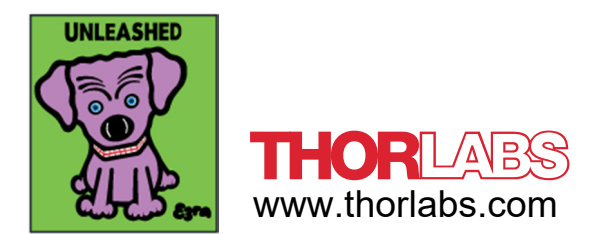